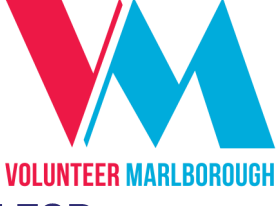

# **WA FACT SHEET: USING ONLINE SERVICES-A GUIDE FOR MEMBER ORGANISATIONS**

This fact sheet gives member organisations the steps to using the basic<br>functions of managing your positions and volunteers on Volunteer Marlborough's website. Marlborough's website.

Go to - www.volunteermarlborough.org.nz - and<br>then to "For Organisations" in the top menu bar, and then the blue "Member Log In" button. and the blue  $\frac{1}{\sqrt{M}}$  and  $\frac{1}{\sqrt{M}}$  but the button.

You will then be asked to enter your email address and password.

Contact Volunteer Marlborough if you do not hassword if you've forgotten it password if you've forgotten it.

Always use the **blue** log-in button under the "For Organisations" menu. Organisations" menu.

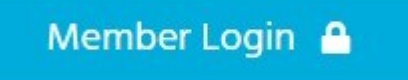

Once you have entered your log-in, you will<br>automatically be taken to your 'dashboard' where you will see all activity for the last 30 days, including your latest referrals and any active roles. including your latest referrals and any active roles.

## **PI FASE NOTE:**

Any changes that you make to the positions you<br>list online, including new listings, need to be moderated by Volunteer Marlborough before they become 'live' on the website. become 'live' on the website.

Moderation is generally done on the same, or next, working day. If we have any questions or  $S_{\text{inj}}$ concerns we will contact you.

### **ONLINE PROFILE**

Every member organisation has a profile on our website. This gives potential volunteers some information about your organisation to assist them information about your organisation to assist them in making a decision about applying to become a volunteer.

volunteer. If a volunteer views one of your available positions, and clicks on your organisation, there is a direct link that opens a new window showing them your link that opens a new window showing them your

PLEASE NOTE: Please contact Volunteer PLEASE NOTE: PLEASE CONTACT PLEASE Marlborough if you would like to make changes to your profile.

### **LOG IN ACCESS**

You are not able to change who from your<br>organisation has access to our website yourself. This can only be done by the Volunteer Marlborough staff. Please phone 03-577-9388.

We do ask that each user has their own access and that, for security reasons, you do not share your password with other people.

Please do let us know when a user leaves.

Please do let us know when a user leaves.  $R_{\text{N}}$  or  $\frac{1}{2}$  and  $\frac{1}{2}$  the station can have multiple users if they are  $\frac{1}{2}$ choose.

### **ROLES & VOLUNTEERS**

**To add a new position:**<br>On the top right hand side of the dashboard, click 'Roles', and then click 'New'. You will then complete the information fields to finalise your role listing. Please ensure that all fields marked as 'required fields' are entered. 'required fields' are entered.

Once finished, click on 'Submit for Publishing'. Once this is done, it will be activated and published on our website. published on our website.

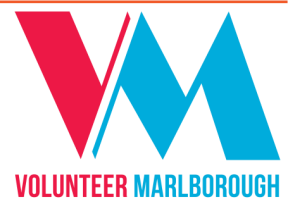

To edit a position:<br>Click on the role you want to change, then click 'Edit' next to the position name and make ''<br>Microsoft to the position nead where  $\epsilon$  you need.

Once done, click 'Submit Changes for Publishing'.<br>This means your amended role will go to us for moderation. Once this is done, it will be activated and published on our website. and published on our website.

**To deactivate (close) a position:**<br>Click on the role from your dashboard area and then select the 'Deactivate' button. then select the 'Deactivate' button.

To reactivate a position:<br>To reactivate a position, go to 'Roles' at the top right of your dashboard and click on the role you want to reactivate. Then click 'Activate' - located at the top right. at the top right.

You can also select 'Edit' to do any changes or updates to your role - if you do this, you will click  $\frac{1}{2}$  . The state of  $\frac{1}{2}$  of  $\frac{1}{2}$  and  $\frac{1}{2}$  click  $\frac{1}{2}$  and  $\frac{1}{2}$  click  $\frac{1}{2}$  click  $\frac{1}{2}$  click  $\frac{1}{2}$  click  $\frac{1}{2}$  click  $\frac{1}{2}$  click  $\frac{1}{2}$  click  $\frac{1}{2}$  click  $\frac{1}{2}$  c 'Submit Changes for Publishing' once finished.

**Current volunteer applicants:**<br>Your latest referrals will always be visible in your dashboard area. To update an outcome or view details of referrals, click 'Referrals' - located at the top right of your dashboard. You will then see the date the applicant applied for your role, their name, the role they applied for, and the status of their application. Click on the applicant's name to find their email address and phone number. find their email address and phone number.

**PLEASE NOTE:** our system only holds referral information for six months from the referral date. information for six months from the referral date.

**Changing the status:**<br>Click on the status next to the volunteer's name and select the appropriate outcome. Outcomes are in two categories (The Progress) and 'Einal'

in two categories—'In Progress' and 'Final'.  $\frac{1}{2}$  you progress their application you progress their application.

**Changing the status:**<br>When listing a role with Volunteer Marlborough you agree to give us an outcome for each referral within four week.

within four week. Providing outcomes as quickly as possible will  $\frac{1}{2}$  from our system required to referrels from our system regarding referrals.

**Listing a Team opportunity:**<br>If you are interested in recruiting a team for a project, from your dashboard, click on 'Team project, from your data of the team in the from the Channon of the Channon in the Channon in the Channon in the  $\frac{1}{2}$ Opportunities' located at the top right of the

page.<br>To create a new opportunity, click 'New' and populate the fields of information. Click 'Submit for Publishing' once finished.

To reactivate and edit an existing team opportunity, click on the role and then reactivate or edit using the buttons located at the top right of the bane Click 'Submit for Publishing' when of the page. Click is the publishing of  $S$ 

Team opportunities are moderated before being  $T_{\text{e}}$  are moderated and published on our website activated and published on our website.

**Managing Your Account:**<br>If you are interested in recruiting a team for a project, from your dashboard, click on 'Team  $p_{\text{nontrivial}}$  from the  $p_{\text{non}}$  the team of the  $\alpha$ Opportunities' located at the top right of the page.<br>The 'Stats' button:

This tells you how many people have viewed your role each month for a maximum of 6 months, how many applications you received, and how many were placed in a role. were placed in a role.

Please note: Like most websites, this site is constantly evolving. We very much appreciate any feedback, or information regarding any 'bugs' that you may find in the system.

If you require any support or further training regarding our online services, please not hesitate to give us a call on 03 577 9388.

Created by Volunteering Waikato - Updated August 2020